# **Slik logger du inn i Styreportalen**

### **Steg 1: Gå inn på nettsiden til BOB BBL**

Gå inn på **www.bob.no**.

• Støttede nettlesere:

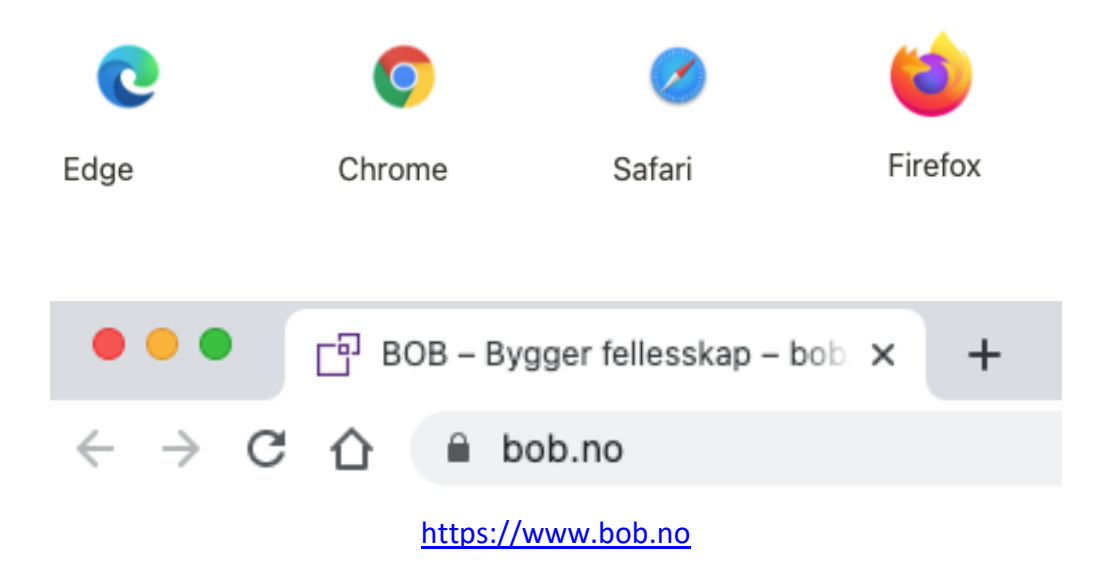

# **Steg 2: Klikk på Logg inn oppe til høyre**

Når du er på fremsiden på [www.bob.no](http://www.bob.no/) klikker du på Logg inn oppe til høyre, se markering under for hvor du skal klikke.

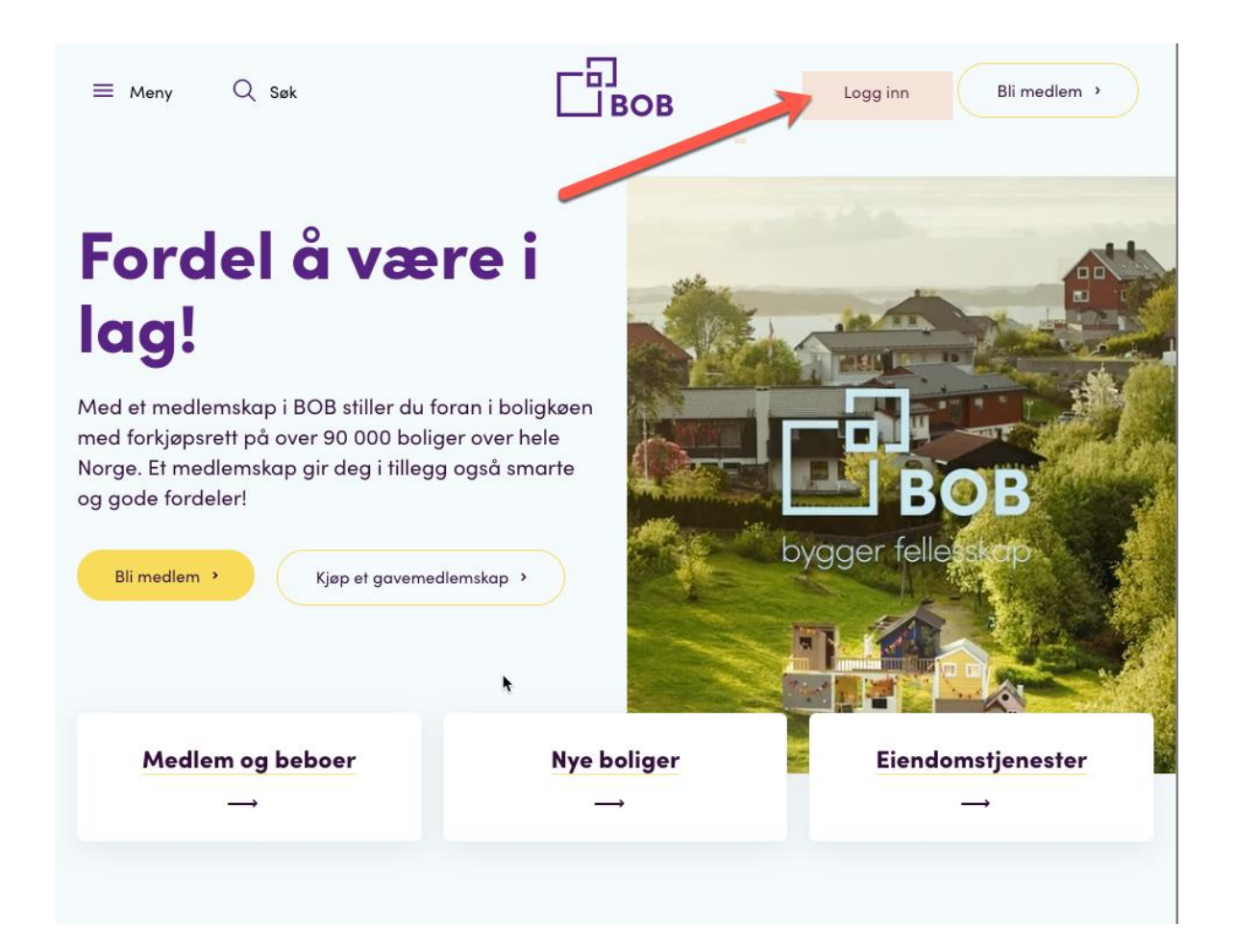

# **Steg 3: Klikk på Mitt BOB for å logge deg inn**

Fra [Mitt BOB](https://mitt.bob.no/) vil du få anledning til å logge deg inn på Styreportalen, via en knapp.

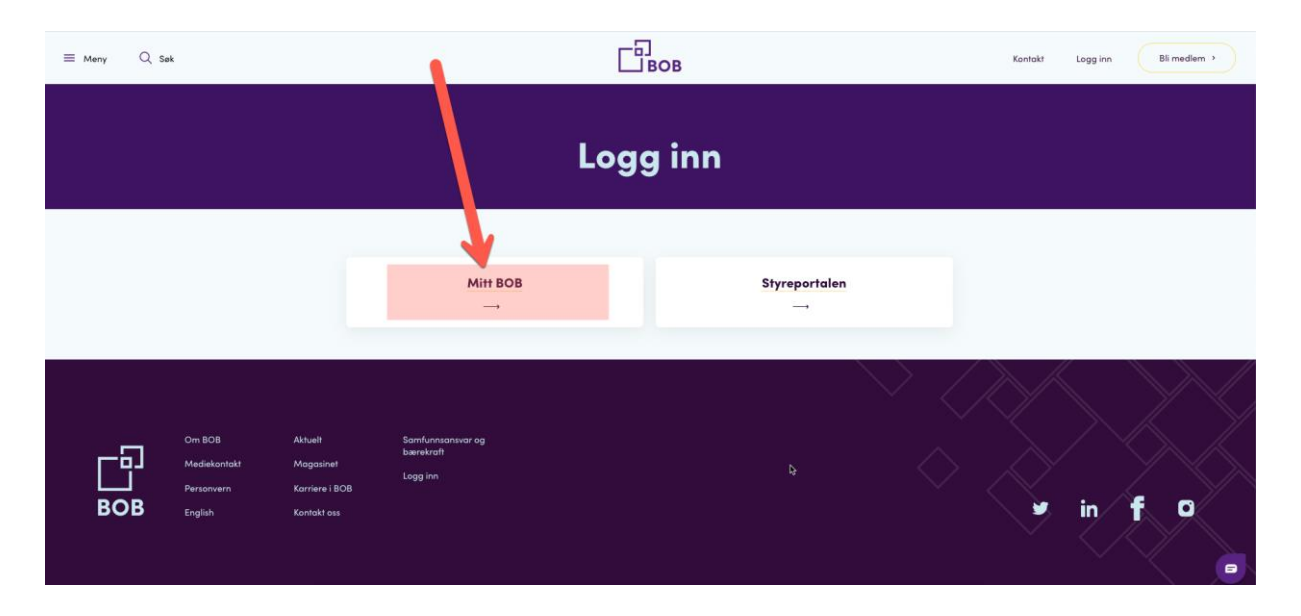

# **Steg 4: Klikk på "Gå til innlogging" når du er inne på mitt.bob.no**

Når du ser dette skjermbildet som vist under, klikker du på den gule knappen som heter "Gå til innlogging". Denne vil nå ta deg videre til ett nytt skjermbilde hvor du kan velge å logge inn med epost eller telefon (sms).

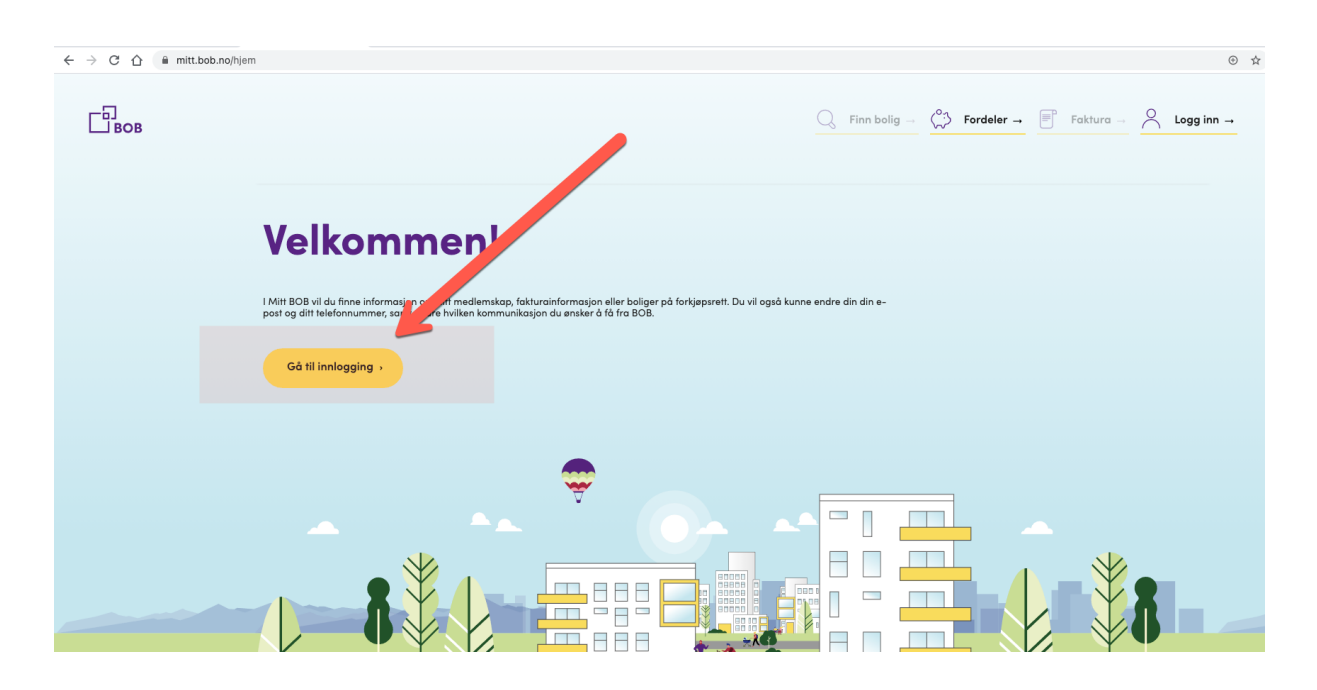

# **Steg 5: Velg innloggingsmetode: E-post eller Telefon**

Tips: Er du usikker på hvilke e-post eller telefonnummer som er registrert på deg som styremedlem / leder. Ta kontakt med din rådgiver eller kundesenter@bob.no / 55 54 74 00.

Du kan nå velge å logge inn med Telefon eller e-post, se Alternativ 1 for Telefon og se **Alternativ 2** for e-post.

### **Alternativ 1) Logg inn med Telefon / SMS**

### *Forklaring til bilde*

1) Skriv inn ditt telefonnummer som er registrert på din bruker

2) Hvis du heller ønsker å logge inn med epost klikker du på denne koblingen (Se Alternativ 2)

3) Hak av / klikk på denne boksen for å godkjenne personvernregler og vilkår.

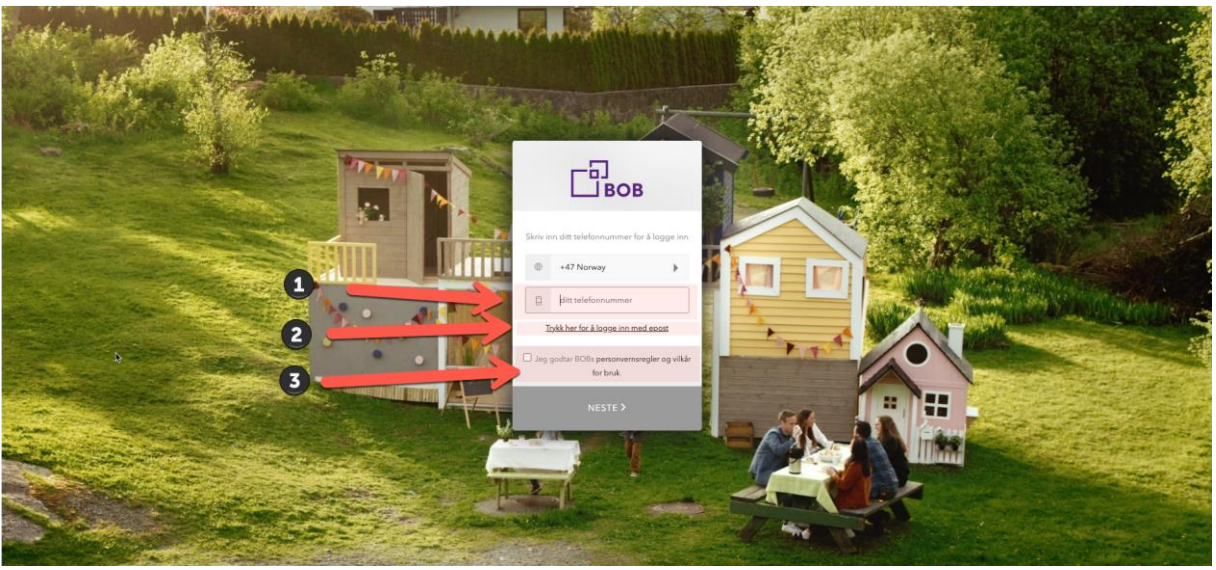

*Bildetekst: Logg inn med Telefon* 

Skriv inn ditt telefonnummer i boksen:

Telefonnummer i bildet under er fiktiv og vises bare som eksempel. Her skriver du inn **ditt** telefonnummer. Når du har gjort dette, klikker du av på "Jeg godtar…." Boksen og avslutter med å klikke på den Lilla knappen som heter "Neste>" vil du få en SMS.

- Koden du får har 6 (seks) siffer og avsender er BOB.
- Koden er gyldig i 5 min for sms og 10 min på e-post. Hvis du skriver inn en kode som er eldre enn det, vil du ikke få logget inn

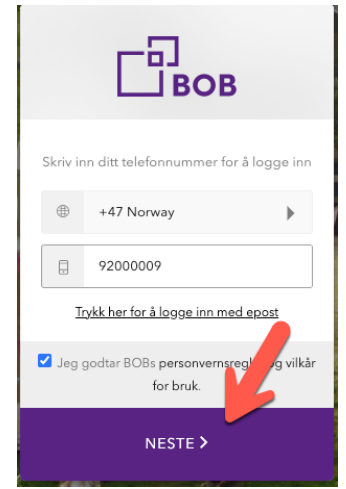

Innloggingsvindu, skriv inn ditt tlf og klikk NESTE.

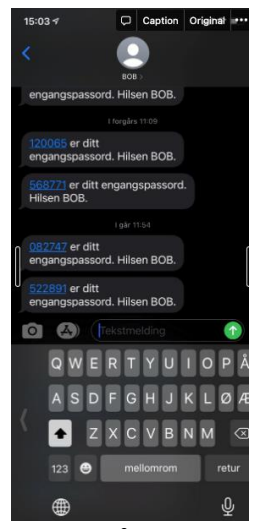

Eksempel på kode(r) man får tilsendt. Avsender er BOB.

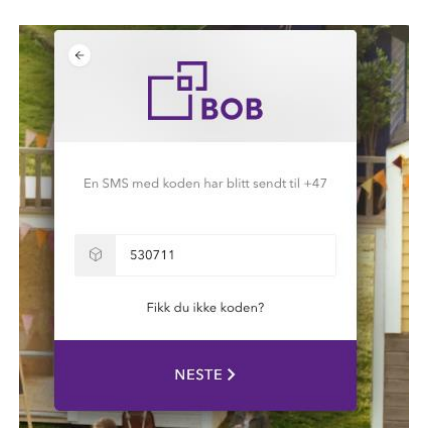

Nå er du **innlogget** i Mitt BOB. Her i fra klikker du nå på knappen som heter Styreportal (Anvist i bildet under). Du vil nå tatt videre til styreportalen og er innlogget.

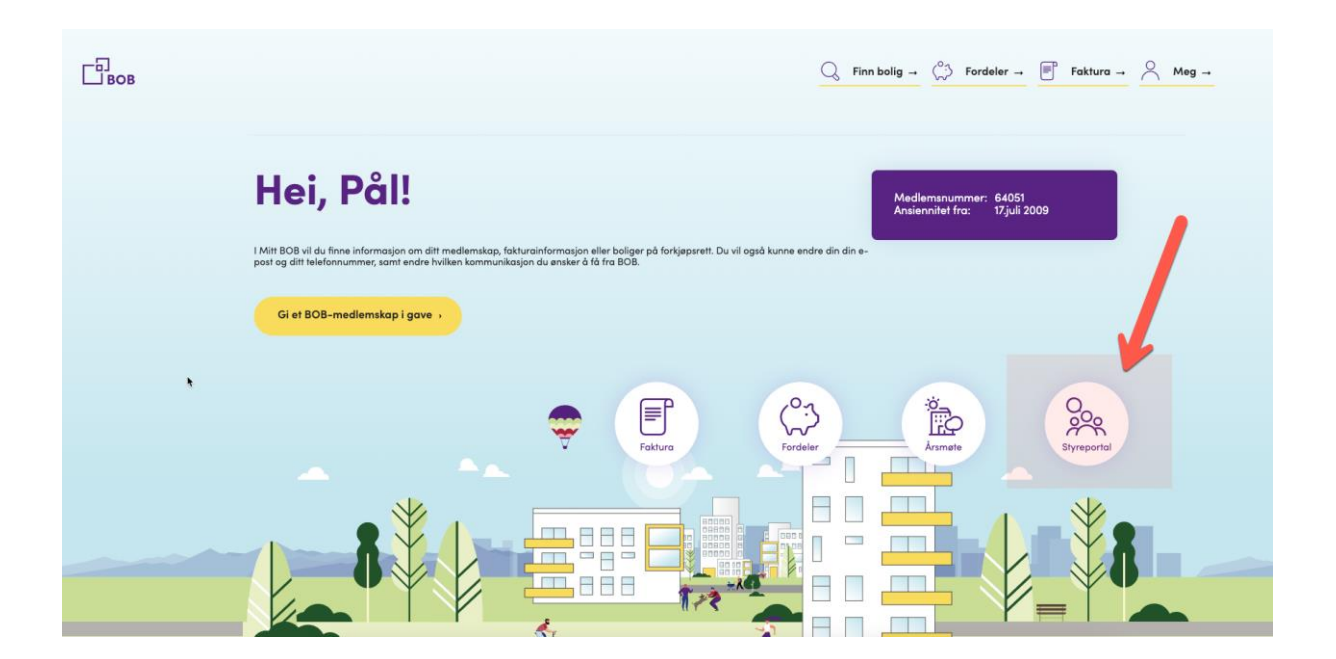

#### **Alternativ 2) Logg inn med e-post**

Hvis du som bruker ønsker å logge inn med e-post, skriver du inn din epostadresse i feltet, anvist på bildet under. Klikk så på "Jeg godtar…" og klikk neste.

Nå skal du ha mottatt en epost med en kode som du skriver inn og klikker på neste

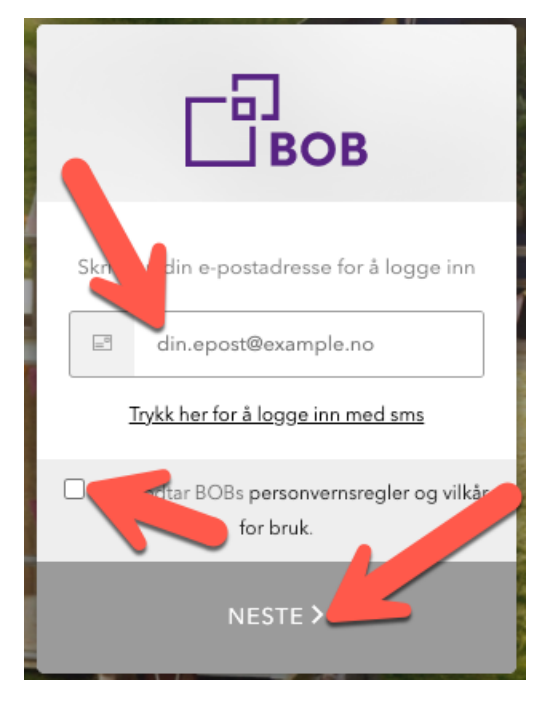

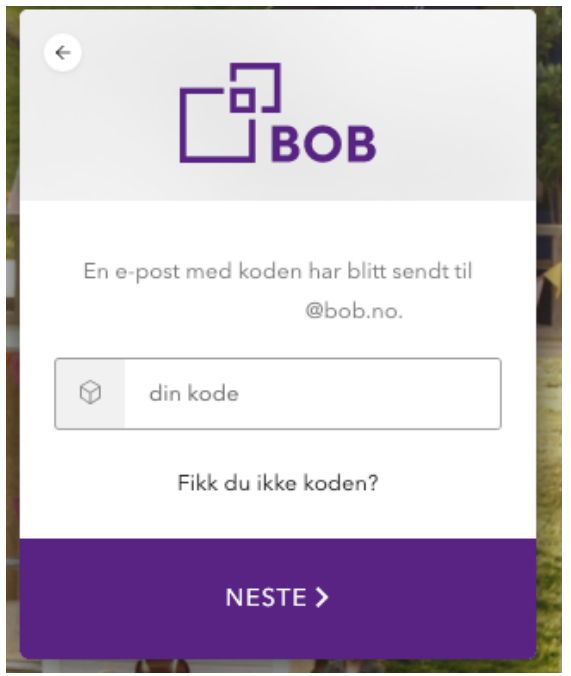

Nå er du **innlogget** i Mitt BOB. Her i fra klikker du nå på knappen som heter Styreportal (Anvist i bildet under). Du vil nå tatt videre til styreportalen og er innlogget.

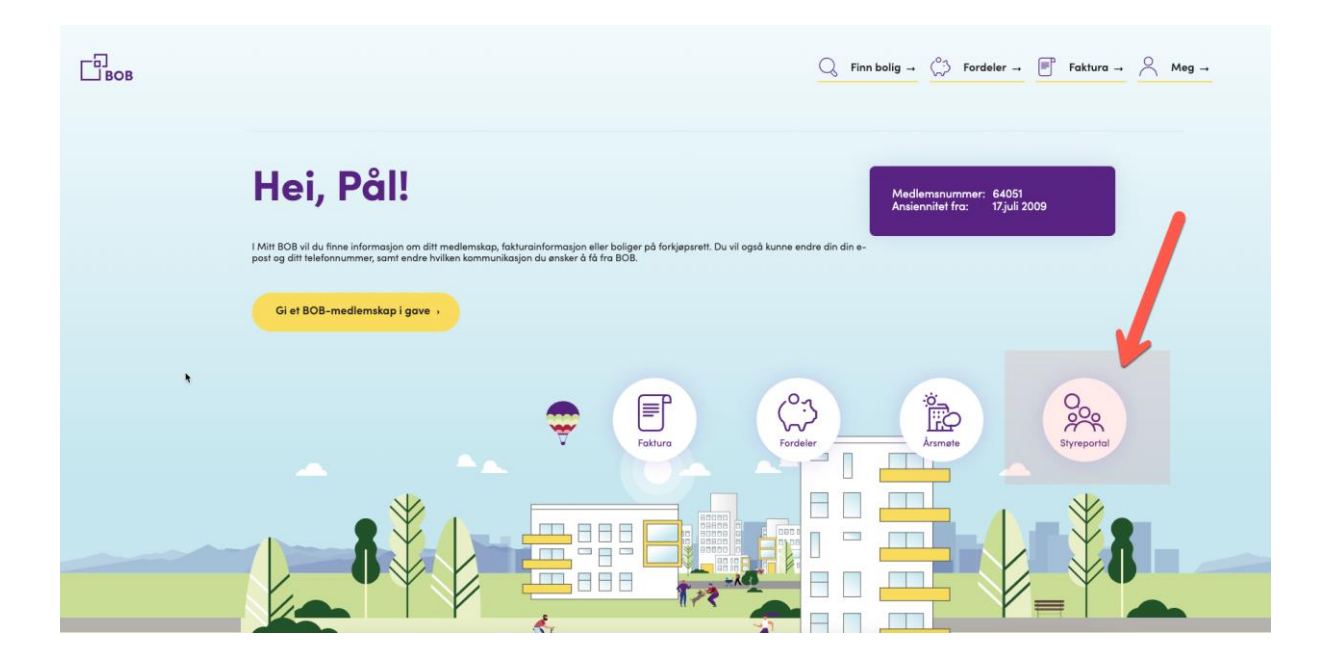

### **Trenger du hjelp? Her er noen tips til feilsøking**

- Hvis du får en feilmelding, prøv å logg inn ett par ganger før du tar kontakt med din rådgiver for ytterlige assistanse
- En bruker kan oppleve noen ganger at man får melding i Styreportalen at "siden finnes ikke". Hvis du opplever dette, lukk nettleserfanen din og gå tilbake til [mitt.bob.no](http://mitt.bob.no/) og klikk på knappen "Styreportalen".
- Hvis feil oppstår og du ikke får til å logge inn, kan du forsøke en annen nettleser
	- Prøv også å stenge ned nettleservinduet og gå inn på [www.bob.no](http://www.bob.no/) .

Kontakt din rådgiver eller kundesenter om problem vedvarer og legg gjerne ved skjermbilde av evt. feilmeldinger du skulle oppleve.